# **Office 365 Stream App**

## *CLIC[K HERE](https://web.microsoftstream.com/video/544054f5-fe1a-4c8e-8adc-26d2bdcda7cc) FOR VIDEO TUTORIAL*

**CREATING A STREAM CHANNEL:** *If you are an owner of a SharePoint group, you can upload videos* 

#### *there instead of creating a channel.*

- Log into office 365.
- Click on Office 365 menu icon  $\frac{...}{...}$  and add the Stream app to your list.
	- o Click on All Apps
	- o Scroll down to Stream
	- o Click on 3 dots to right of the app
	- o Click on pin to launcher
- Launch the Stream App.
- Click on Create/Channel.
- Name your channel (description and image are optional). If you choose an image: create your own or browse on web and choose the license "Free to Share and Use Commercially". Click [HERE](https://images.search.yahoo.com/search/images) to search.
- Determine if you want to give companywide access or a specific group.

## **UPLOADING VIDEOS TO THE STREAM CHANNEL:**

- Log into Office 365.
- Click on Office 365 menu and click on Stream app.
- Click on My Content/Videos.
- $\bar{\uparrow}$  Drag files here, or browse to upload • Click on
- Publish Video after notified it has been uploaded.
- Upload video from mobile device, click [HERE](https://www.avon-schools.org/cms/lib/IN01001885/Centricity/Domain/4289/Stream%20App%20for%20your%20Mobile%20Devices.pdf) for directions.

## **DELETE, REPLACE, DOWNLOAD, EDIT OR CHANGE PERMISSIONS FOR A VIDEO:** Click on the pencil icon

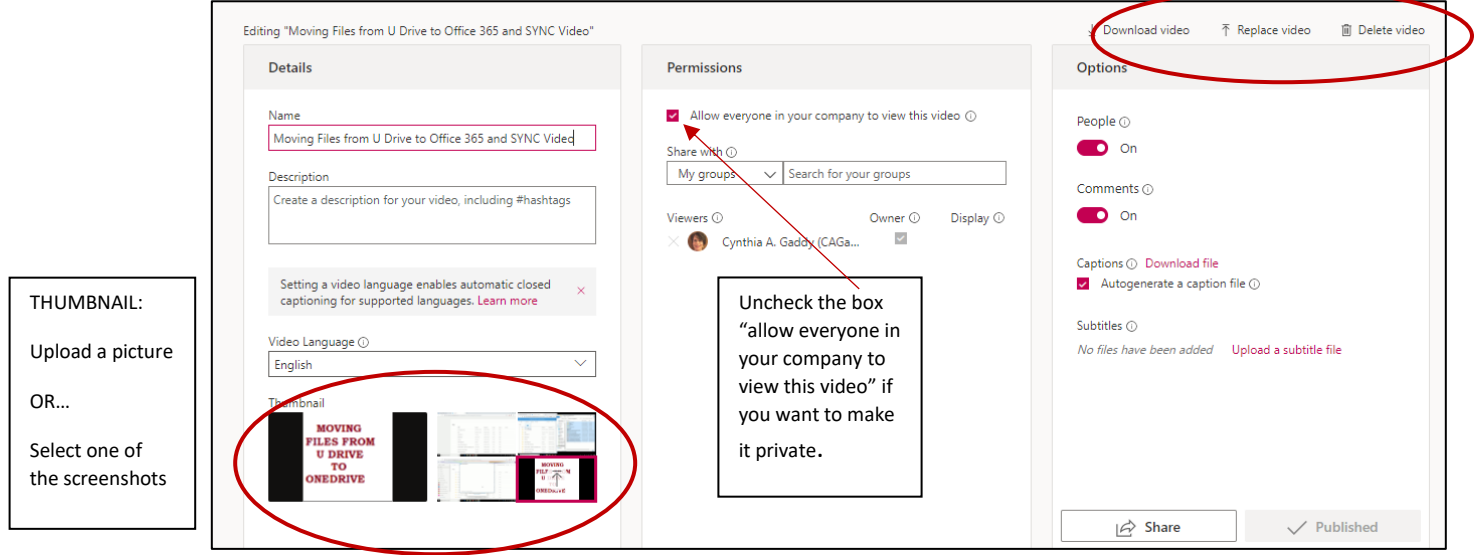

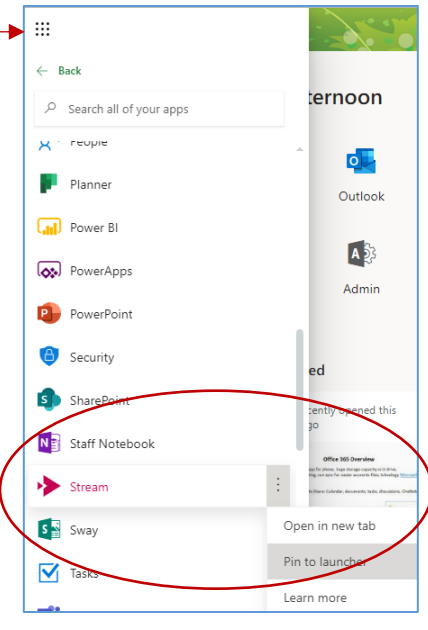

#### **ADD VIDEO TO GROUP, CHANNEL OR PEOPLE:**

• Click on "Add to Group Channel" icon  $H$  (far right side of video).

• Click on "shared with" drop down and choose my groups, channels or people. If choosing people, make them owner or viewer.

#### **SHARE OR DOWNLOAD A STREAM VIDEO:**

- Log into Office 365.
- Click on Office 365 menu and click on Stream app (see above to add this app).
- Click on My Content/Videos.
- Click on the three dots to right of video and choose share.

b a a c<br>b a a p a b b b b b b

Search for videos

- o Share Click "Copy" and paste the link in Outlook, Schoology, or a webpage.
	- Permissions must be set to "allow everyone in company to view this video".
- o Email must type in first initial, middle initial and last name to find the first time you email someone.
- o Embed adjust preferences (size, autoplay, start time), click "Copy".
	- **■** Webpage: select content app/click on the source code icon  $\leftrightarrow$  , paste, OK.
	- **EXECT** Schoology: Share private videos click [HERE](https://support.schoology.com/hc/en-us/articles/201001873-How-do-I-use-an-Embed-Code-from-Youtube-) for directions (same steps as YouTube videos).

不 Drag more files anywhere or select more files to upload

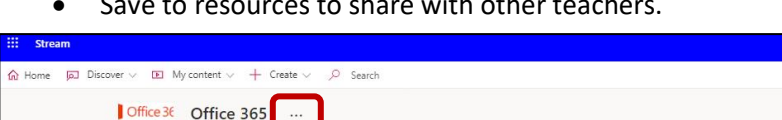

• Save to resources to share with other teachers.

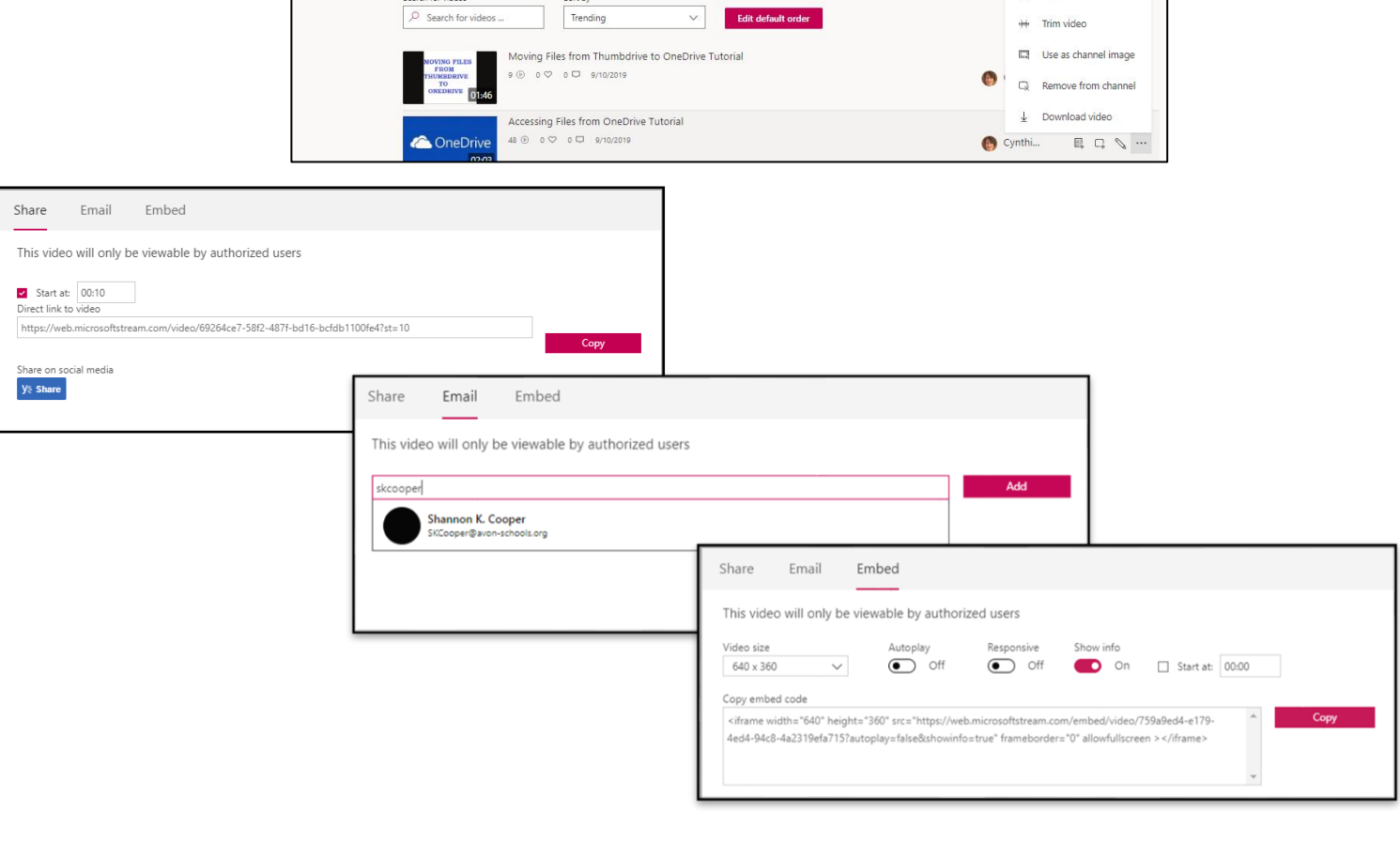

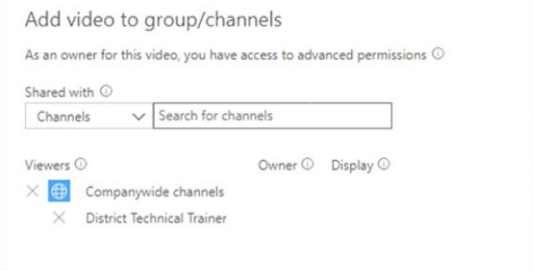

Iii Delete